### **Измеритель прочности бетона ПОС - 50МГ4У**

#### **Руководство по эксплуатации Технические и метрологические характеристики\***

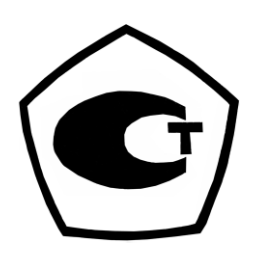

*\* Сокращенная версия РЭ. Предназначена для ознакомления. Не заменяет полноценные РЭ и паспорт*

*\_\_\_\_\_\_\_\_\_\_\_\_\_\_\_\_\_\_\_\_\_\_\_\_\_\_\_\_\_*

#### СОДЕРЖАНИЕ

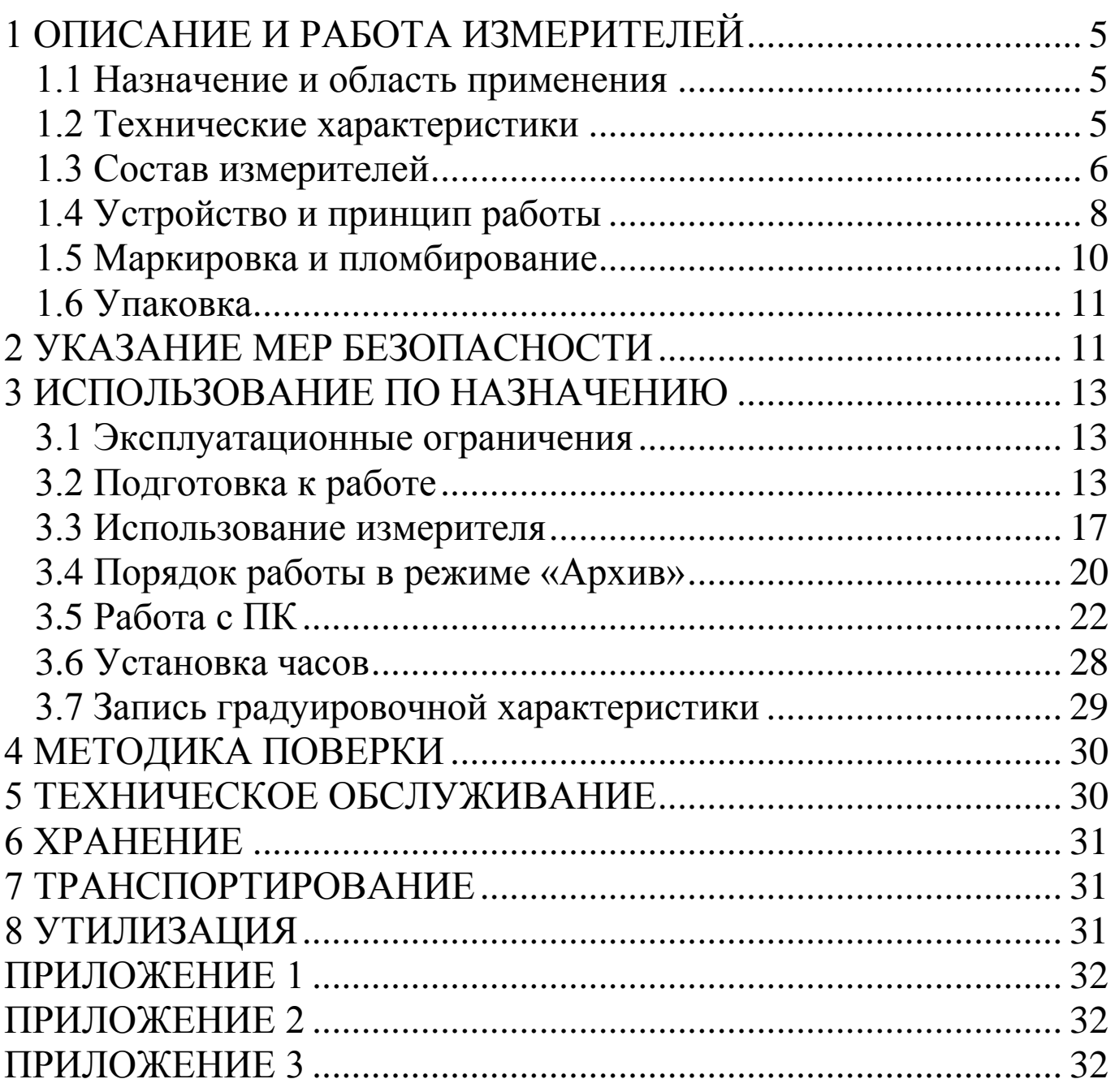

Руководство по эксплуатации (РЭ) включает в себя общие сведения необходимые для изучения и правильной эксплуатации измерителей прочности бетона типа ПОС-50МГ4У, далее по тексту - измерители. РЭ содержит описание принципа действия, технические характеристики, методы контроля и другие сведения, необходимые для нормальной эксплуатации измерителей.

Эксплуатация измерителей должна проводиться лицами, ознакомленными с принципами работы, конструкцией измерителей и настоящим РЭ.

#### **1 ОПИСАНИЕ И РАБОТА ИЗМЕРИТЕЛЕЙ**

#### **1.1 Назначение и область применения**

1.1.1 Измерители предназначены для неразрушающего контроля прочности бетона монолитных и сборных железобетонных изделий и конструкций методом отрыва со скалыванием по ГОСТ 22690.

1.1.2 Область применения - контроль прочности бетона на предприятиях стройиндустрии и объектах строительства, а также при обследовании эксплуатируемых зданий и сооружений.

#### **1.2 Технические характеристики**

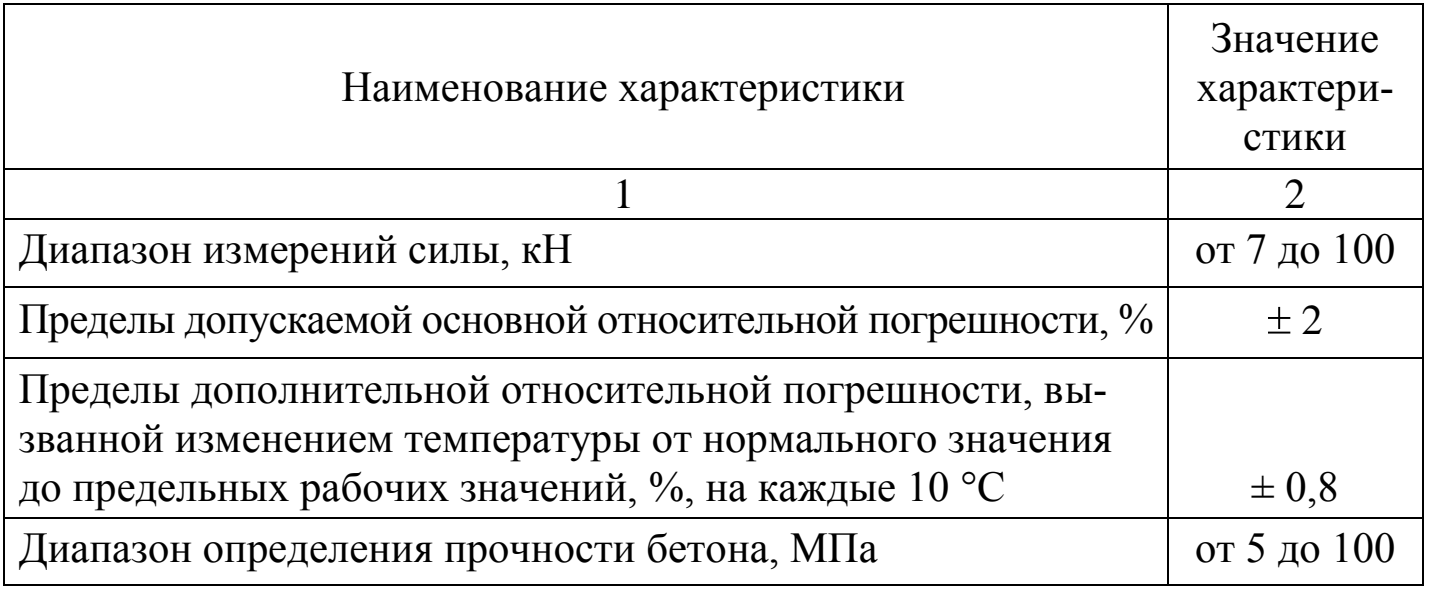

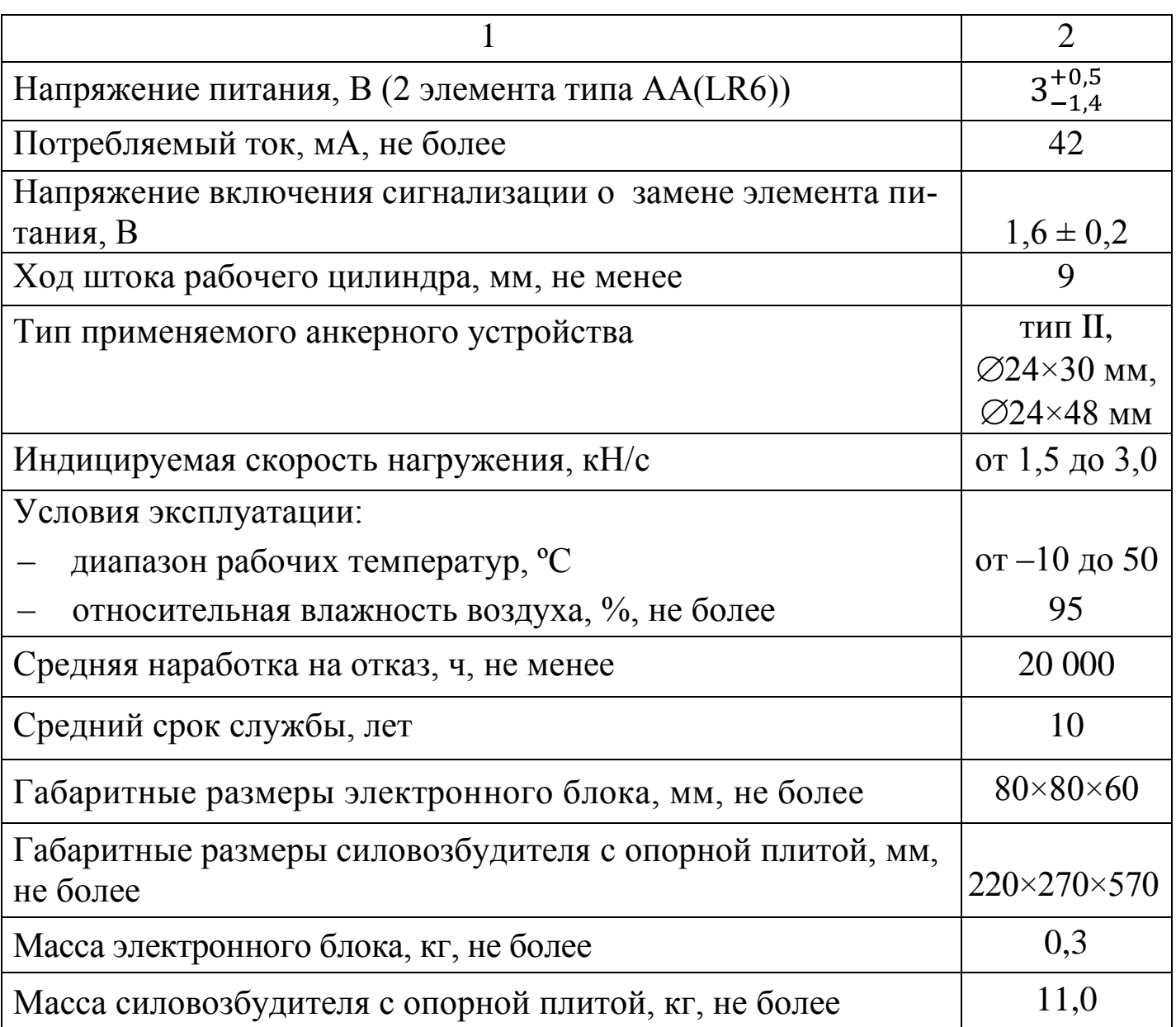

#### **1.3 Состав измерителей**

1.3.1 Конструктивно измерители выполнены в виде двух основных блоков (рисунок 1.1):

- электронного блока;  $\overline{\phantom{0}}$
- силовозбудителя с опорной плитой.
- 1.3.2 Измерители поставляются заказчику в потребительской таре.

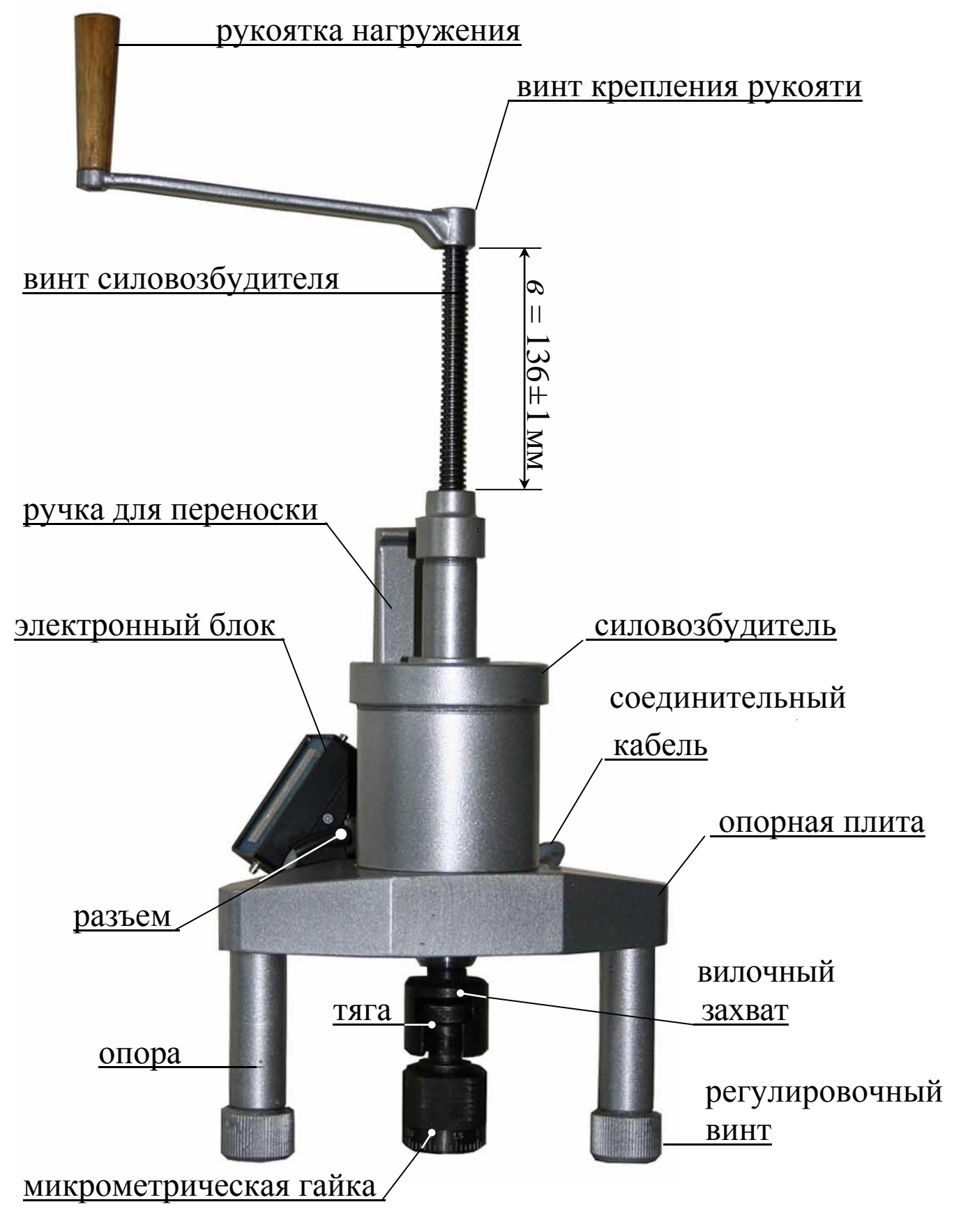

Рисунок 1.1 – Внешний вид измерителей прочности бетона ПОС-50МГ4У

#### **1.4 Устройство и принцип работы**

1.4.1 Принцип работы измерителей основан на измерении усилия местного разрушения бетона при вырыве из него анкерного устройства и вычислении соответствующей прочности бетона по формуле:

$$
R = m_2 \gamma \cdot P \text{, } \text{rge} \tag{1.1}
$$

*m<sup>2</sup>* –коэффициент пропорциональности для перехода от усилия вырыва к прочности бетона (значения коэффициента m, записанные в программном устройстве измерителя, приведены в таблице 1.2);

γ − поправочный коэффициент, учитывающий величину проскальзывания анкера (вычисляется в соответствии с п. 2.3.4 настоящего РЭ);

*Р*–усилие вырыва фрагмента бетона (контрольное усилие), кН. Таблица 1.2

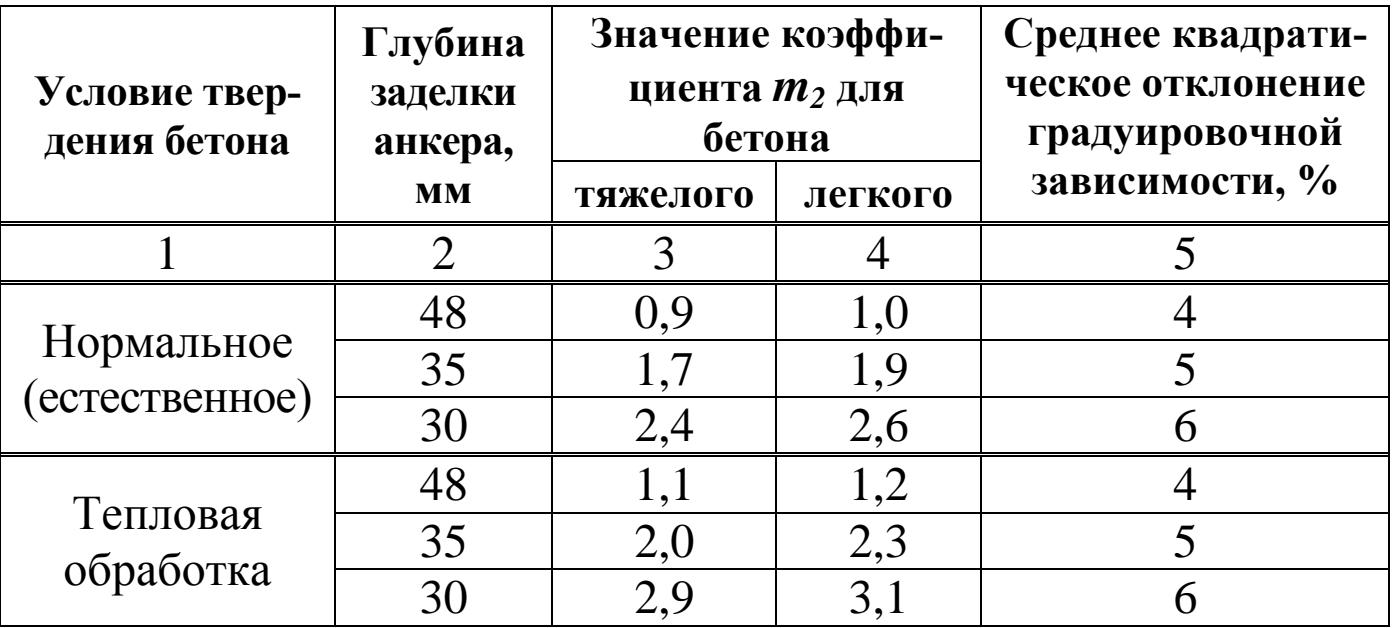

1.4.2 Измерители имеют шесть различных режимов:

1.4.2.1 **Режим 1** – в Режиме 1 осуществляется контроль прочности бетона методом отрыва со скалыванием по градуировочным зависимостям, приведенным в ГОСТ 22690 и МС 300.6-97.

В Режим 1 измерители устанавливаются сразу после включения питания.

Для перевода в Режим 1 из других режимов необходимо нажатием кнопки **РЕЖИМ** перевести измеритель в основное меню к экрану «**Выбор режима**»:

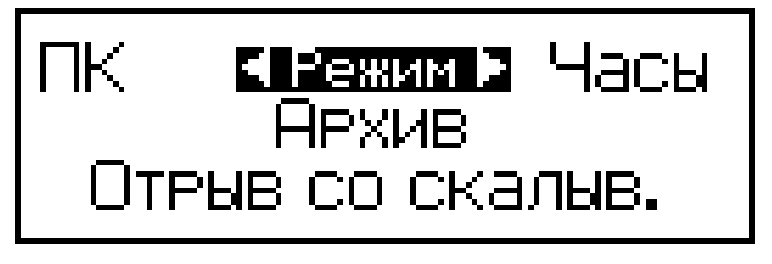

Кнопками <sup>1</sup> или  $\downarrow$  перевести мигающее поле на пункт «Отрыв **со скалыв.»** и нажать кнопку **ВВОД.**

1.4.2.2 **Режим 2** – в Режиме 2 осуществляется контроль прочности бетона методом отрыва со скалыванием по индивидуальным градуировочным зависимостям, установленным пользователем в соответствии с приложением 7 ГОСТ 22690.

Для перевода в Режим 2 из других режимов необходимо нажатием кнопки **РЕЖИМ** перевести измеритель в основное меню к экрану «Выбор режима», кнопками ↑ или ↓ переместить мигающее поле на пункт **«Отрыв со скалыв.»** и нажать кнопку **ВВОД**, затем, нажатием кнопки **F**, вывести на дисплей экран:

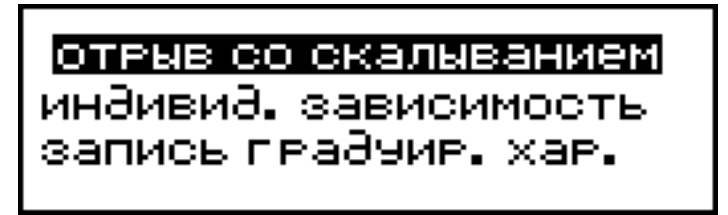

Переместить мигающее поле на пункт «**Индивид. зависимость**» и нажать кнопку **ВВОД**.

1.4.2.3 **Режим 3** – В Режиме 3 осуществляется просмотр и удаление содержимого архива.

Для перевода в Режим 3 из других режимов необходимо нажатием кнопки **РЕЖИМ** перевести измеритель в основное меню, кнопками ↑ или ↓ переместить мигающее поле на пункт «**Архив»** и нажать кнопку **ВВОД**.

Объем архивируемой информации составляет 250 результатов измерений.

1.4.2.4 **Режим 4** – В Режиме 4 производится передача данных из памяти измерителя на компьютер через его USB-порт.

Для перевода в Режим 4 из других режимов необходимо нажатием кнопки **РЕЖИМ** перевести измеритель в основное меню, кнопками ↑ или ↓ переместить мигающее поле на пункт «ПК» и нажать кнопку **ВВОД**.

1.4.2.5 **Режим 5** – В Режиме 5 производится установка реального времени (календаря и часов).

Для перевода в Режим 5 из других режимов необходимо нажатием кнопки **РЕЖИМ** перевести измеритель в основное меню, кнопками ↑ или ↓ переместить мигающее поле на пункт «Часы» и нажать кнопку **ВВОД**.

1.4.2.6 **Режим 6** – В Режиме 6 производится запись в программное устройство измерителя характеристик индивидуальных градуировочных зависимостей, установленных пользователем в соответствии с ГОСТ 22690.

Для перевода в Режим 6 из других режимов необходимо выполнить операции по п.1.4.2.2, переместив мигающее поле на пункт «**Запись градуир. хар.**» и нажать кнопку **ВВОД**.

Программное устройство позволяет записать 9 градуировочных зависимостей.

Включение измерителей производится нажатием кнопки **F** , выключение – нажатием и удержанием кнопки **F**.

Измерители оснащены функцией автоматического выключения через 10 минут по окончании работы.

*Примечание*: Измерители оснащены функцией подсветки дисплея в момент нажатия кнопок управления и в процессе нагружения.

#### **1.5 Маркировка и пломбирование**

1.5.1 Маркировка

На передней панели электронного блока нанесены:

заводской номер;

условное обозначение измерителя.

На силовозбудителе нанесены:

товарный знак предприятия изготовителя;

условное обозначение измерителя;

знак утверждения типа.

заводской номер, месяц и год изготовления.

Управляющие элементы маркированы в соответствии с их назначением.

1.5.2 Пломбирование

Измерители пломбируются предприятием – изготовителем при выпуске из производства. Сохранность пломб в процессе эксплуатации является обязательным условием принятия рекламаций в случае отказа измерителя.

#### **1.6 Упаковка**

1.6.1 Измеритель и комплект принадлежностей должны быть упакованы по варианту внутренней упаковки ВУ-4, вариант защиты по ВЗ-0 ГОСТ 9.014.

#### **2 УКАЗАНИЕ МЕР БЕЗОПАСНОСТИ**

2.1. К работе с прибором допускаются лица, прошедшие инструктаж по технике безопасности при неразрушающем контроле бетонных и железобетонных изделий на предприятиях стройиндустрии, стройках и при обследовании зданий и сооружений.

2.2. На обследование конструкции составляется задание, которое должно содержать схему обследования, перечень мероприятий, необходимых для обеспечения обследования и безопасности работ с указанием лиц, ответственных за их выполнение.

2.3. При работе на высоте более 1,3 м и на глубине более 1,3м, а также при прохождении в пределах 15 м силовой электросети или электрифицированных путей необходимо строго соблюдать установленный порядок допуска к работам.

2.4. Перед работой необходимо ознакомиться с инструкцией по технике безопасности, действующей на стройке или предприятии, к которому относится обследуемый объект.

2.5. О начале, окончании и характере работ при обследовании необходимо уведомить прораба стройки, начальника участка или смены предприятия.

2.6. Зону выполнения обследований необходимо обозначить предупреждающими знаками.

2.7. При выполнении шпуров с использованием электрических машин необходимо:

– обесточить проходящую в зоне испытаний скрытую электропроводку;

– обеспечить проводку напряжения от ближайшего щитка обрезиненным шнуром сечением не менее 0,5 мм<sup>2</sup>;

– работать в диэлектрических перчатках и защитных очках;

– выбрать устойчивое положение, стоя на земле или специальных подмостях.

2.8. При подготовке шпуров с использованием электронагревателей необходимо:

– использовать напряжение не более 42 В;

– работать в сухих брезентовых рукавицах;

– обеспечить проводку напряжения от ближайшего щитка обрезиненным шнуром сечением не менее  $1,0$  мм<sup>2</sup>;

– отключать напряжение перед установкой и снятием нагревателей;

– заземлять металлические корпуса нагревателей;

– контакты подвода тока изолировать от попадания воды или пара;

– установить световую индикацию наличия напряжения;

2.9. При выполнении обследований на высоте более 1,3 м и глубине более 1,3 м необходимо:

– работать вдвоем;

– работать, стоя на специальных подмостях;

– обязательно пользоваться монтажным поясом и каской.

#### **3 ИСПОЛЬЗОВАНИЕ ПО НАЗНАЧЕНИЮ**

#### **3.1 Эксплуатационные ограничения**

3.1.1 При проведении испытаний следует обращать внимание на положение штока рабочего цилиндра. В исходном состоянии вылет штока из корпуса силовозбудителя составляет (9+0,5) мм.

Рабочий ход штока не более 10 мм.

3.1.2 При вращении рукоятки нагружения не следует прикладывать значительных усилий (предельный момент 0,5 кгс·м). Затрудненное вращение рукоятки может свидетельствовать о нахождении штока в крайних положениях, когда возможна поломка измерителя.

3.1.3 Допуск перпендикулярности при приложении нагрузки – не более 4 мм на высоте 100 мм.

3.1.4 Запрещается применение удлинительных рычагов**.**

#### **3.2 Подготовка к работе**

#### *3.2.1 Подготовка изделия и анкерного устройства*

3.2.1.1 Разметку участка изделия для проведения испытаний производят после визуального осмотра поверхности бетона (наличие видимых трещин, границ ярусов бетонирования, сколов и наплывов бетона) и определения расположения и глубины залегания арматуры.

3.2.1.2 Отверстие для заложения анкера сверлят в центрах арматурных ячеек после выявления арматурной сетки на расстоянии не менее 150 мм от границ ярусов бетонирования при условии, что в радиусе 90 мм от центра отверстия нет видимых дефектов (трещины, сколы и наплывы бетона).

Отверстие для заложения анкера должно быть не ближе 150 мм от края изделия и не ближе 70 мм от ближайшего арматурного стержня или закладной детали. Расстояние между отверстиями (местами испытаний) должно быть не менее 200 мм, а глубина заложения анкера должна превышать размеры крупного заполнителя не менее чем в 1,2 раза.

3.2.1.3 Отверстия (шпуры) выполняют сверлильным, ударновращательным или ударным инструментом с энергией удара не более 2 Дж с использованием направляющей, обеспечивающей вертикальность отверстия к опорной плоскости. Допускаемое отклонение от перпендикулярности не более 1:25. Диаметр сверла (бура) должен быть от 24 до 25 мм для анкеров диаметром 24×30 мм, 24×48 мм.

Отверстие (шпур) после сверления при необходимости откалибровать шлямбуром соответствующего диаметра, тщательно продуть сжатым воздухом, очистив от пыли и остатков бетона, после чего диаметр отверстия должен быть (24+1) мм. Для образования отверстий допускается применять закладные пробки.

Глубина отверстия должна составлять для анкерного устройства типа II, не менее: 55 мм (глубина заделки 48 мм), 40 мм (глубина заделки 30 мм).

3.2.1.4 Навернуть на резьбовой хвостовик анкерного устройства тягу с микрометрической гайкой.

3.2.1.5 Заложить анкерное устройство с тягой в подготовленное отверстие до упора выравнивающей шайбы в поверхность бетона (рис. 3.1) и создать предварительное напряжение в зоне установки анкера, для чего ключом на 22 мм довернуть тягу по часовой стрелке, не допуская вытягивания анкера из отверстия. Затяжку произвести с усилием (момент затяжки от 4,5 до 5,0 кг·м).

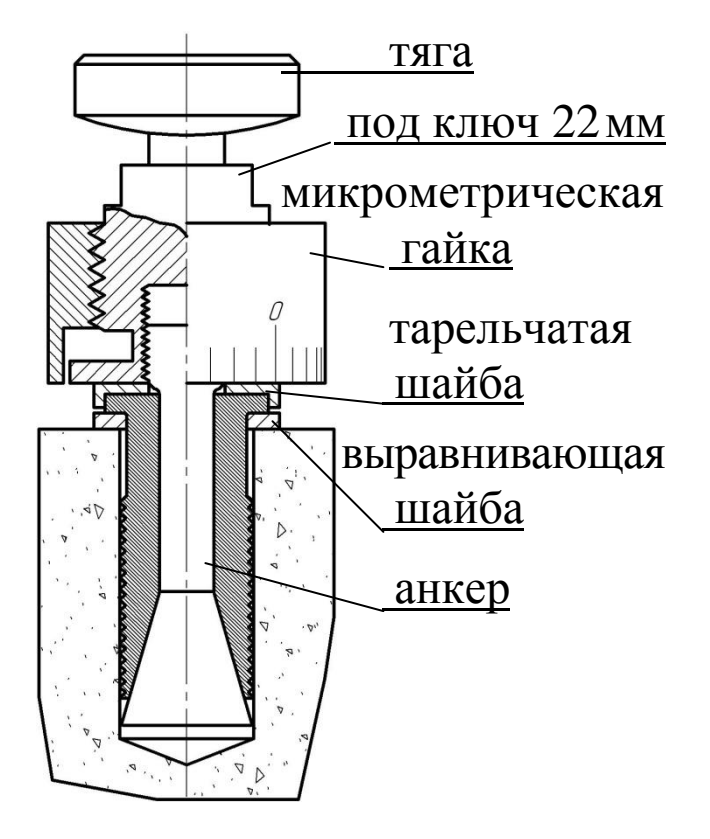

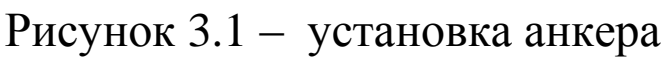

#### *3.2.2 Подготовка измерителя для испытаний*

3.2.2.1 Вращая рукоятку нагружения против часовой стрелки,

привести силовозбудитель в исходное состояние, при этом вылет винта силовозбудителя должен составлять (136±1) мм.

3.2.2.2 Установить измеритель опорами на поверхность изделия, завести вилочный захват под головку тяги и совместить его ось с осью тяги.

3.2.2.3 Поворачивая измеритель вокруг тяги, найти устойчивое положение опор, при необходимости вывернуть один или два регулировочных винта до упора в поверхность изделия.

3.2.2.4 Выбрать зазоры между опорными поверхностями тяги и вилочного захвата, для чего довернуть вилочный захват в шток силовозбудителя.

3.2.2.5 Довернуть микрометрическую гайку до упора в поверхность изделия и нанести на бетон видимую риску напротив нулевого деления шкалы гайки.

3.2.2.6 Подключить электронный блок к разъему силовозбудителя, расположенному у основания ручки для переноски (соединительный кабель прилагается) и включить питание. Дисплей при этом имеет вид, например:

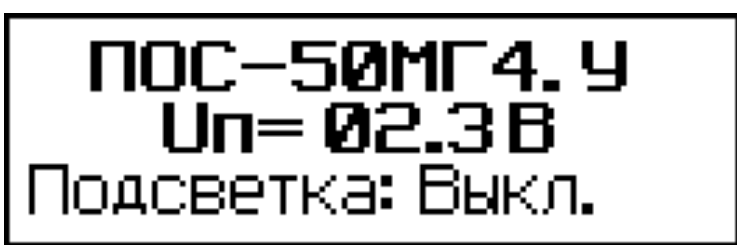

с информацией о типе прибора, напряжении на элементах питания и о состоянии подсветки дисплея (включена/выключена).

В данном экране пользователь имеет возможность кнопками  $\uparrow$ , включить (отключить) подсветку дисплея.

Информация удерживается на дисплее в течение трех секунд, после чего дисплей принимает вид:

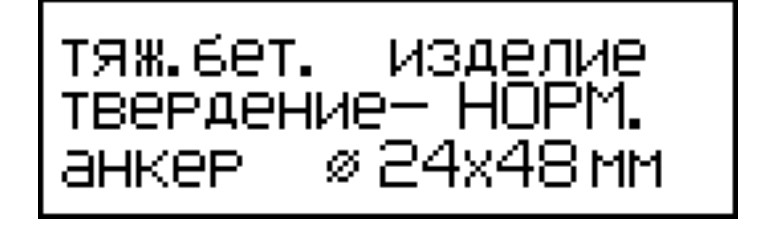

3.2.2.7 Кнопками  $\uparrow$ ,  $\downarrow$  вывести на дисплей требуемый вид бетона (тяжелый или легкий) и нажать кнопку **ВВОД.** В этом экране пользователь имеет возможность выбора типа изделия, подвергаемого испытаниям, для сохранения в архиве вместе с результатом измерения.

Затем, по миганию, кнопками ↑, ↓ и **ВВОД** ввести тип изделия, условия твердения бетона (нормальное или ТВО), тип применяемого анкерного устройства ( $\varnothing$ 24×48,  $\varnothing$ 24×30). При этом в формулу (1.1) для вычисления прочности бетона автоматически вводится значение коэффициента *m2*.

*Примечания:* 1. Анкера, поставляемые СКБ Стройприбор, имеют шаг нарезки разжимных губок Δ*<sup>Р</sup>* = 2 мм, угол расклинивания бетона β  $= 16 \pm 0.2$ <sup>o</sup>.

2. Прибор снабжен устройством контроля разряда элементов питания. При появлении на дисплее сообщения о необходимости замены батареи необходимо прекратить испытания, отключить питание прибора и заменить элементы питания.

3.2.2.8 По окончании ввода исходных данных на дисплее высвечивается информация:

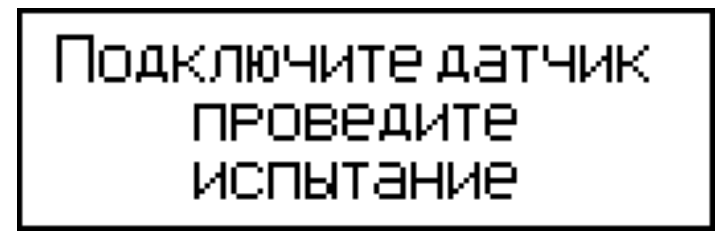

3.2.2.9 Подключить силовозбудитель к электронному блоку и нажатием кнопки **ВВОД** произвести автоподстройку прибора, дисплей при этом имеет вид:

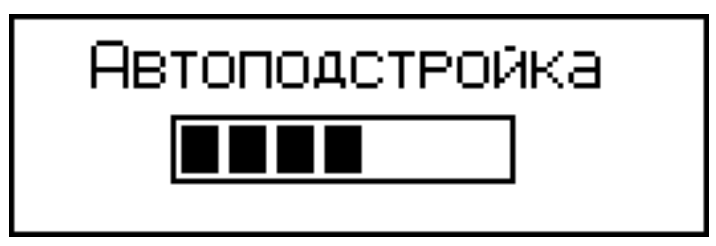

По окончании автоподстройки дисплей принимает вид, например:

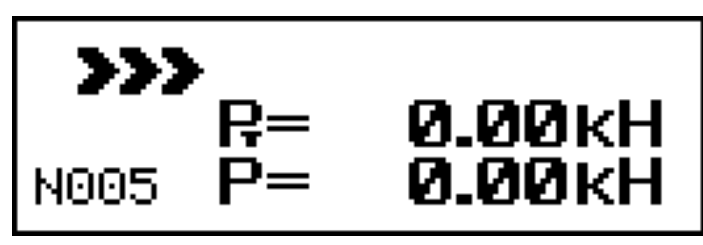

свидетельствующий о готовности измерителя к проведению испытаний, где:  $P_T$  – значение текущей нагрузки, кH;

*Р* – максимальное значение нагрузки, фиксируемое прибором, кН.

#### **3.3 Использование измерителя**

3.3.1 Для выполнения испытания необходимо, равномерно вращая рукоятку нагружения по часовой стрелке, произвести нагружение анкера до контрольного усилия или до отрыва фрагмента бетона и зафиксировать нагрузку *Р*. После чего довернуть микрометрическую гайку до упора в поверхность бетона и определить величину проскальзывания анкера  $\Delta h$  с точностью до  $\pm$  0,1 мм (цена деления микрометрической гайки 0,1 мм).

3.3.2 В процессе испытаний скорость нагружения необходимо поддерживать в пределах от 1,5 до 3 кН/с.

Скорость нагружения высвечивается в верхней строке дисплея в виде символов **.**

Свечение символов >>> свидетельствует о необходимости увеличения скорости нагружения, поскольку она меньше 1,5 кН/с. При скорости нагружения более 3кН/с. светятся символы **.**

Свечение крайнего левого символа  $\Box$  соответствует скорости нагружения 1,5 кН/с, крайнего правого символа соответствует 3 кН/с.

*Примечание*: При превышении максимально допустимой величины нагрузки на дисплее высвечивается информация, например:

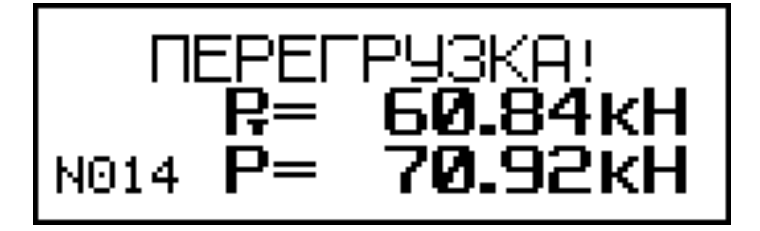

сопровождаемая прерывистым звуковым сигналом.

В этом случае необходимо прекратить испытания и, вращая рукоятку нагружения против часовой стрелки, вернуть силовозбудитель в исходное состояние (п. 3.2.2.1.).

На дисплее кратковременно высвечивается сообщение:

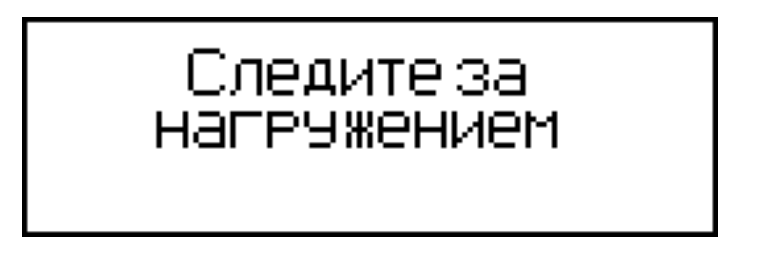

Испытания на данном изделии необходимо повторить с использованием анкера меньшей длины –  $\varnothing$ 24×30 мм.

3.3.3 Для получения соответствующей прочности бетона нажать кнопку **ВВОД**, при этом производится автоматическое вычисление прочности бетона по формуле (1.1), а дисплей имеет вид, например:

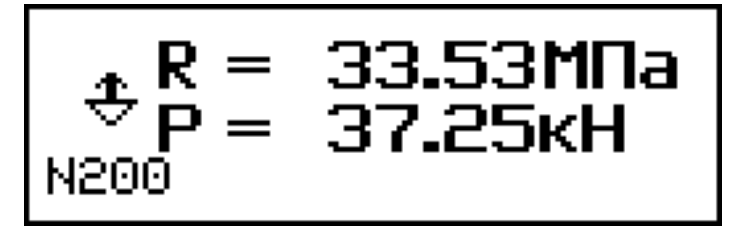

3.3.4 Для реализации корректировки значений *P* и *R* необходимо нажатием кнопки **F** вывести на дисплей экран:

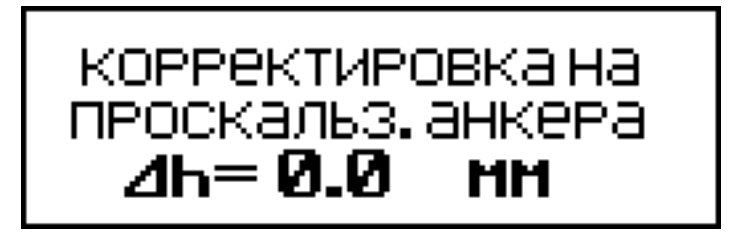

3.3.5 Нажатием кнопок ↑(↓) ввести значение Δ*h*, считанное с микрометрической гайки, например 3,7мм и, нажатием кнопки **ВВОД**, выполнить корректировку.

3.3.6 Если вырыва не произошло или величина проскальзывания анкера *Ah* превышает длину анкера  $h$ <sub>Н</sub> более чем на 10 %, то дисплей имеет вид, например:

## ⊿h= 6.5мм >0.1hн<br>повторить испытание

Испытание бракуют и выполняют его повторно, закрепляя анкер вновь в том же или соседнем отверстии (шпуре).

Расчет поправки на величину проскальзывания анкера производится автоматически по формуле:

$$
\gamma = \frac{h_{\rm H}^2}{\left(h_{\rm H} - \Delta h\right)^2} \tag{2.1}
$$

В этом случае измеренное усилие *Р* умножается на коэффициент γ и пересчитывается заново значение *R*.

Дисплей после корректировки имеет вид, например:

$$
\begin{array}{|c|c|}\n\hline\n\text{Rk} = 39.36 \text{MPa} \\
\hline\n\text{Rk} = 43.73 \text{kH} \\
\hline\n\text{N200}\n\end{array}
$$

Значения  $R_k$  и  $P_k$ ,  $R$  и  $P$ , а также  $\Delta h$ , заносятся в память измерителя и маркируются типом изделия, датой и временем испытаний.

3.3.7 Необходимое количество испытаний на одном участке:

− для анкеров с глубиной заделки 48 мм - одно испытание;

− для анкеров с глубиной заделки 30 мм - три испытания.

3.3.8 Для проведения повторных испытаний на том же изделии без изменения исходных данных необходимо повторно нажать кнопку **ВВОД**, произвести автоподстройку согласно п. 3.2.2.9. и провести испытания в соответствии с п. 3.3.1...3.3.6.

3.3.9 Результаты испытаний занести в протокол в соответствии с Приложением 2 настоящего РЭ.

3.3.10 *Выполнение испытаний методом отрыва со скалыванием по индивидуальным градуировочным зависимостям*

3.3.10.1 Подготовить измеритель к работе в соответствии с п. 3.2.2.1…3.2.2.6.

3.3.10.2 Войти в Режим 2, выполнив операции по п. 1.4.2.2. Дисплей имеет вид:

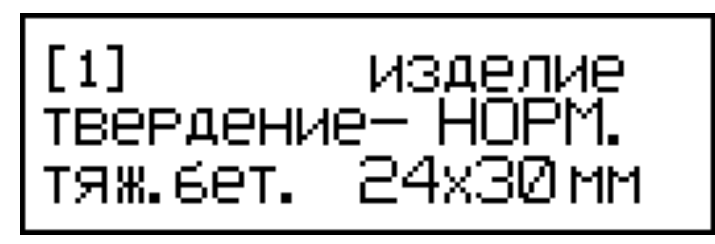

3.3.10.3 Кнопками  $\uparrow$ ,  $\downarrow$  установить номер требуемой зависимости [1]…[9] и нажать кнопку **ВВОД**, после чего дисплей имеет вид:

#### Подключите датчик ПРОВЕДИТЕ испытание

3.3.10.4 Нажатием кнопки **ВВОД** произвести автоподстройку измерителя, после чего дисплей имеет вид, например:

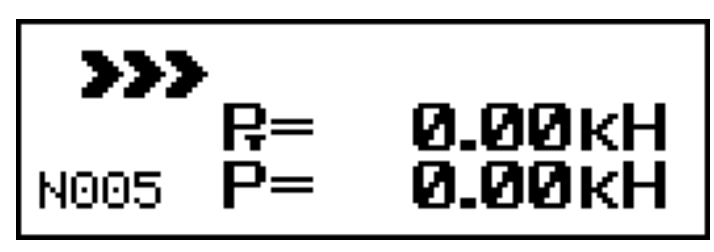

свидетельствующий о готовности измерителя к проведению испытаний.

3.3.10.5 Провести испытания в соответствии с п. 3.3.1 … 3.3.6.

#### **3.4 Порядок работы в режиме «Архив»**

3.4.1 Для просмотра содержимого архива необходимо нажать кнопку **РЕЖИМ**, кнопками  $\uparrow$ ,  $\downarrow$  переместить мигающее поле на пункт «**Архив**» и нажать кнопку **ВВОД**, на дисплее при этом высвечивается результат последнего записанного в архив измерения (экран 1), например:

$$
\begin{array}{c}\n\bigoplus_{P=37.25/Pk=43.73hH} \text{[6]R=33.5/Rk=39.4MPa} \text{[6]R=33.5/Rk=39.4MPa} \text{[7] (1)} \n\end{array}
$$
\n  
\nM200 aHK. 24x48 nm  
\nT3m. 6erom m=0.9HOPM. (2)  
\nM200 10:08 02/08/08r\n

3.4.2 Нажатием кнопки **ВВОД** на дисплей можно вывести дополнительную информацию о виде бетона, условиях твердения бетона, типе испытанного изделия, значении коэффициента *m*, дате и времени испытаний (экран (2)). Просмотр содержимого архива производится нажатием кнопок  $\uparrow$ ,  $\downarrow$ .

3.4.3 Удаление содержимого архива производится из режима просмотра архива.

Для удаления содержимого архива необходимо нажать и удерживать в течение 3 секунд кнопку **ВВОД** до появления на дисплее сообщения:

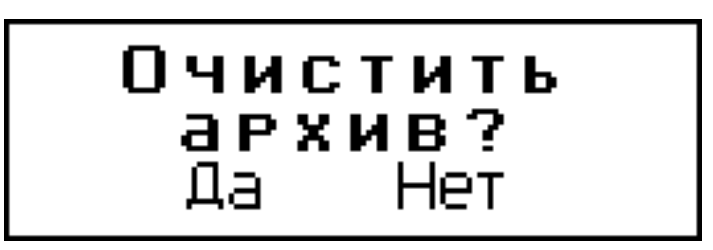

Кнопками ↑, ↓ переместить мигающее поле на требуемый пункт «**Да**» («**Нет**») и, нажатием кнопки **ВВОД** выполнить операцию. При выборе пункта «**Да**» после нажатия кнопки **ВВОД** измеритель возвращается в основное меню к экрану «**Выбор режима**». При выборе пункта «**Нет**» после нажатия кнопки **ВВОД** измеритель возвращается к экрану (1).

3.4.4 Для просмотра результатов испытаний, выполненных в Режиме 2 («Индивидуальные зависимости»), необходимо выполнить операции аналогично п. 3.4.1...3.4.2, при этом экран (2) дополнительно маркируется номером градуировочной зависимости, использованной при проведении испытания.

3.4.5 Возврат к экрану (1) производится кратковременным нажатием кнопки **ВВОД**.

3.4.6 Выход из режима просмотра содержимого архива производится нажатием кнопки **РЕЖИМ**.

#### **3.5 Работа с ПК**

3.5.1 Перевести измеритель в режим передачи данных из архива измерителя в ПК, для чего, нажатием кнопки **РЕЖИМ** перевести измеритель в основное меню к экрану «**Выбор режима**», кнопками и переместить мигающее поле на пункт «**ПК**» и, нажатием кнопки **ВВОД** активировать режим. Дисплей имеет вид:

# Связь с ПК<br>Передача данных

#### 3.5.2. **Системные требования к ПК**

Для работы программы необходима система, удовлетворяющая следующим требованиям:

– операционная система Windows 95, 98, 98SE, 2000, ME, XP © Microsoft Corp;

– один свободный USB-порт.

#### 3.5.3. **Подключение прибора к ПК**

Для передачи данных используется стандартный USB-порт. Для подключения необходим свободный USB-порт. Подсоедините кабель, поставляемый в комплекте с прибором, к компьютеру, второй конец подсоедините к включенному прибору.

#### 3.5.4. **Назначение, установка и возможности программы**

3.5.4.1. Назначение программы

Программа для передачи данных предназначена для работы совместно с прибором ПОС-50МГ4 фирмы «СКБ Стройприбор». Программа позволяет передавать данные, записанные в архив прибора, на компьютер.

3.5.4.2. Установка программы

Для установки программы необходимо выполнить следующие действия:

− вставить компакт-диск в привод CD-ROM;

− открыть папку «Programs» на прилагаемом CD;

− найти и открыть папку с названием вашего прибора;

− начать установку, запустив файл Install.exe.

После загрузки нажмите кнопку «Извлечь». По завершению установки программа будет доступна в меню «Пуск» – «Программы» – «Стройприбор» − «ПОС-МГ4».

3.5.4.3. Возможности программы:

– просмотр данных и занесение служебной информации в поле «Примечание» для каждого измерения;

– сортировка по любому столбцу таблицы;

– распечатка отчетов;

– дополнение таблиц из памяти прибора (критерий: дата последней записи в таблице);

– экспорт отчетов в Excel;

– выделение цветом колонок таблицы;

– расчет среднего квадратического отклонения прочности бетона и коэффициента вариации.

3.5.4.4. Настройка USB-соединения

Для настройки USB-соединения необходимо подключить прибор к компьютеру через USB-порт. Установить драйвер USB, который поставляется вместе с программой связи.

Автоматическая установка драйвера:

После того как ОС Windows обнаружила новое устройство, в мастере установки драйверов (см. рис 3.2), необходимо указать папку с USB драйвером (X:/Programs/ USB driver/) и нажать кнопку «Далее» (см. рис 3.3).

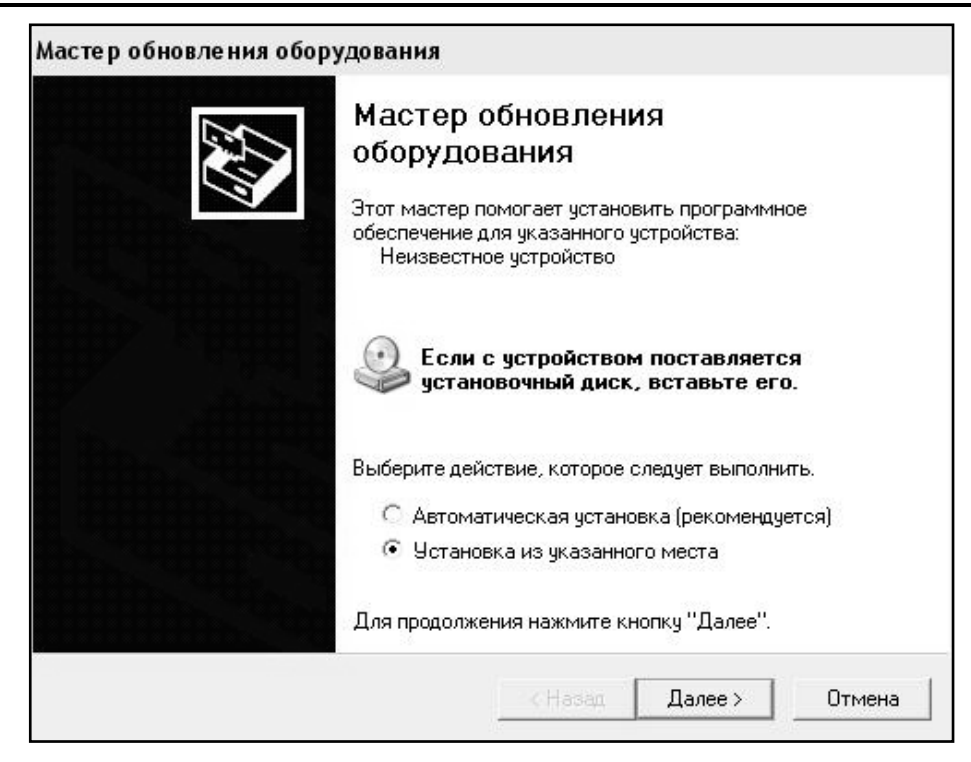

Рис. 3.2. Окно мастера обновления оборудования

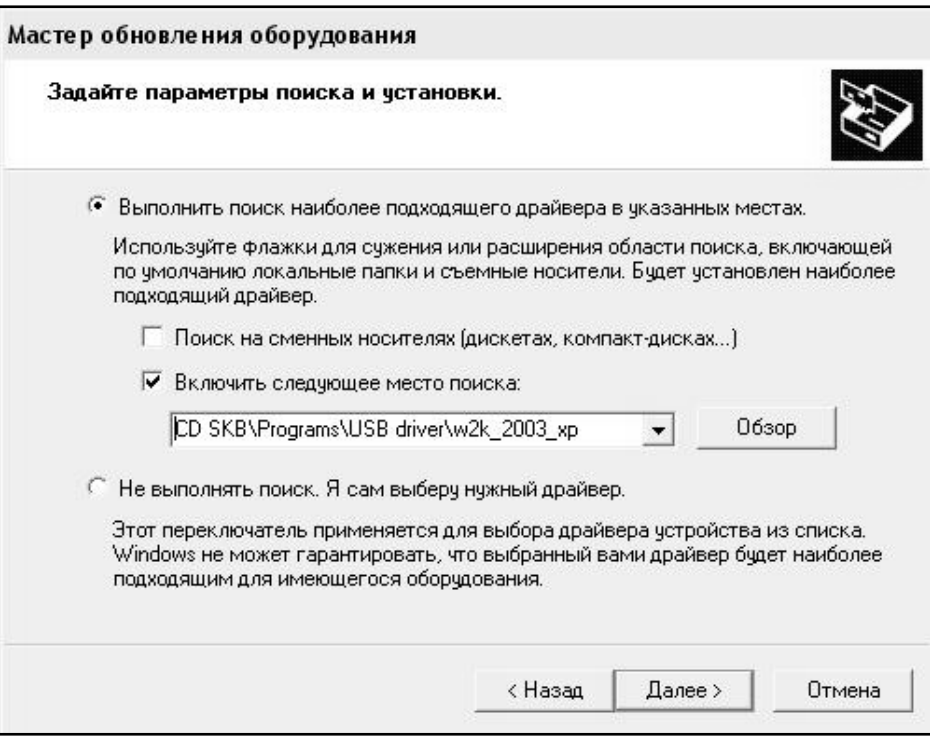

Рис. 3.3. Окно выбора драйвера для установки.

Ручная установка USB драйвера:

- вставить компакт-диск в привод CD-ROM;
- открыть папку «Programs» на прилагаемом CD;

– найти и открыть папку «USB driver»;

– нажать правой клавишей мыши на файле FTDIBUS.INF в выпадающем меню выберите пункт «Установить» (см. рис 3.4);

– нажать правой клавишей мыши на файле FTDIPORT.INF в выпадающем меню выберите пункт «Установить»; – перезагрузить ОС Windows.

| Файл Правка<br>Вид<br>Избранное                                                                   | Сервис                       | Справка                                                                          |                                                                                                |                                                              |                                                                                                    |                                                                                                    |
|---------------------------------------------------------------------------------------------------|------------------------------|----------------------------------------------------------------------------------|------------------------------------------------------------------------------------------------|--------------------------------------------------------------|----------------------------------------------------------------------------------------------------|----------------------------------------------------------------------------------------------------|
| 净<br><b>• Поиск</b> • Папки<br>◎ Назад ▼                                                          |                              | ⊞∽                                                                               |                                                                                                |                                                              |                                                                                                    |                                                                                                    |
| D:\CD SKB\Programs\USB driver\w2k_2003_xp<br>Адрес:                                               |                              |                                                                                  |                                                                                                |                                                              |                                                                                                    |                                                                                                    |
|                                                                                                   | Имя<br>2176 Release Info.DOC |                                                                                  | Размер                                                                                         | Тип -                                                        | Изменен                                                                                                    |                                                                                                    |
| Задачи для файлов и папок<br>۵ĭ<br>Переименовать файл<br>Переместить файл<br>B<br>Копировать файл | 슷                            | Fedibus.cat<br>Fitdiport.cat<br>FICSERCO.DLL<br>FTLang.dll                       |                                                                                                | <b>11 KB</b><br><b>10 KB</b><br><b>11 KB</b><br><b>20 KB</b> | Документ Microsof<br>Каталог безопасн<br>Каталог безопасн<br>Компонент прилож                                                | 12.12.2005 8:29<br>26.12.2005 22:02<br>26.12.2005 22:02<br>19.12.2005 16:02<br>19.12.2005 16:02                                        |
| Опубликовать файл в вебе<br>Отправить этот файл по                                                |                              | ftserui2.dll<br>· FTDIUN2K.INI                                                   |                                                                                                | <b>77 KB</b><br><b>48 KB</b><br>1 KB                         | Компонент прилож<br>Компонент прилож<br>Параметры конфи                                                                      | 19.12.2005 16:02<br>02.12.2005 13:12                                                                                                   |
| электронной почте<br>Печатать файл<br>Удалить файл                                                |                              | FTDIUNIN.exe<br>FTDIBUS IME<br><b>FTDIPOR</b><br>ब्बी ftdibus.s'<br>बी ftser2k.s | Открыть<br>Установить<br>Печать                                                                | 85 KB<br>3 K <sub>5</sub>                                    | Приложение<br>Сведения для уст<br>Сведения для уст<br>Системный файл<br>Системный файл<br>Ярлык Интернета<br>Ярлык Интернета | 19.12.2005 16:02<br>12.12.2005 8:26<br>12.12.2005 8:26<br>19.12.2005 16:02<br>19.12.2005 16:02<br>02.12.2005 15:12<br>02.12.2005 15:12 |
| Другие места<br>USB driver<br>n<br>Мои документы                                                  | 仌                            | 题 Applicatio<br>园 Installatio                                                    | Extract files<br><b>Extract Here</b><br>Test archive<br>Add to archive                         |                                                              |                                                                                                    |                                                                                                    |
| Общие документы<br>Мой компьютер<br>Сетевое окружение                                             |                              |                                                                                  | Convert to Adobe PDF<br>The Convert to Adobe PDF and EMail<br>Build VCD File<br>A AIMP Classic |                                                              |                                                                                                    |                                                                                                    |
| Подробно                                                                                          | ×.                           |                                                                                  | Открыть с помощью                                                                              |                                                              |                                                                                                    |                                                                                                    |
|                                                                                                   |                              |                                                                                  | Отправить                                                                                      |                                                              |                                                                                                    |                                                                                                    |
|                                                                                                   |                              |                                                                                  | Вырезать<br>Копировать                                                                         |                                                              |                                                                                                    |                                                                                                    |
|                                                                                                   |                              |                                                                                  | Создать ярлык<br>Удалить<br>Переименовать                                                      |                                                              |                                                                                                    |                                                                                                    |
|                                                                                                   |                              |                                                                                  | Свойства                                                                                       |                                                              |                                                                                                    |                                                                                                    |

Рис. 3.4. Окно ручной установки драйвера

#### 3.5.4. **Прием данных с прибора**

3.5.4.1. Включите компьютер и запустите программу «Пуск» – «Программы» – «Стройприбор» – «ПОС-МГ4».

3.5.4.2. Подключите прибор к ПК согласно п.1.4.2.4.

При подключении прибора через USB-порт после установки драйвера необходимо определить номер COM-порта:

– открыть ПУСК→ Панель управления-> Система-> Оборудование Диспетчер устройств;

– открыть список портов Диспетчер Устройств→ Порты;

– найти строку «USB Serial Port (COM№)», в скобках указан номер COM-порта, если номер в скобках «1» настройка завершена - ничего менять не нужно, если номер не «1» необходимо вызвать окно свойств «USB Serial Port (COM №)» (правой клавишей мыши щелкнуть по строке USB Serial Port (COM №) и выбрать пункт меню «Свойства») (см. рис 3.5), перейти на вкладку «Параметры Окна», нажать кнопку «Дополнительно» (см. рис 3.6) и в выпадающем списке «Номер Comпорта» выбрать «COM 1» (см. рис 3.7), нажать кнопку «ОК».

3.5.4.3. В программе для приема данных нажмите на панели кнопку «Создать».

3.5.4.4. Введите имя файла для будущей базы данных и нажмите кнопку «Сохранить».

На экране отобразится процесс передачи данных с прибора на компьютер.

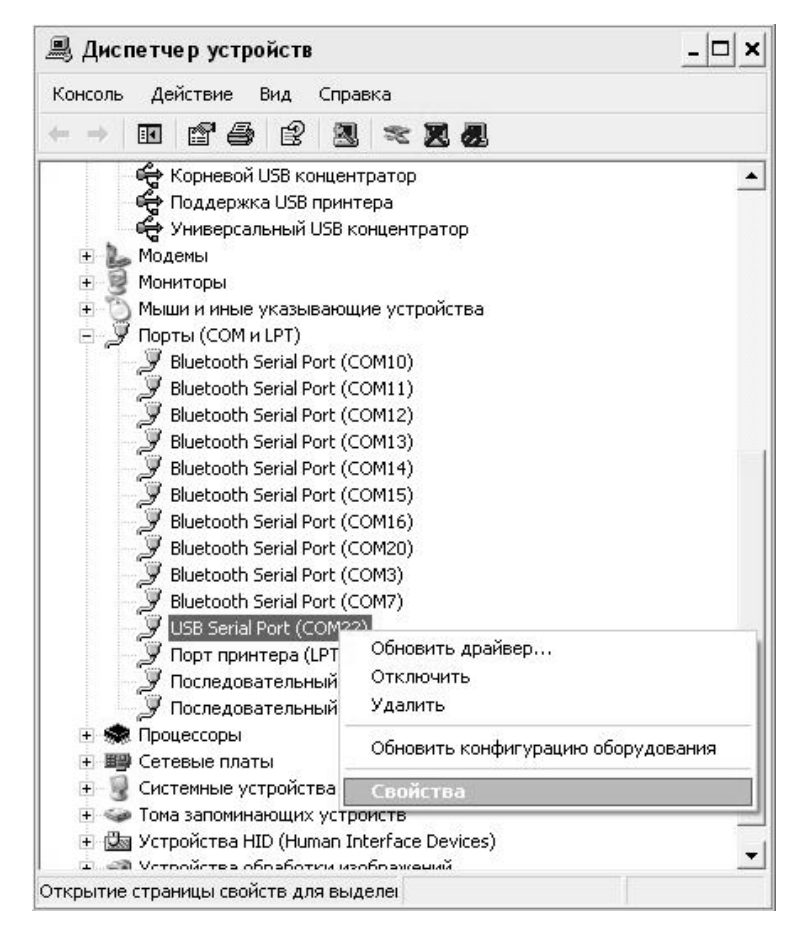

Рис. 3.5. Окно диспетчера устройств

#### **Измерители прочности бетона ПОС - 50МГ4.У**

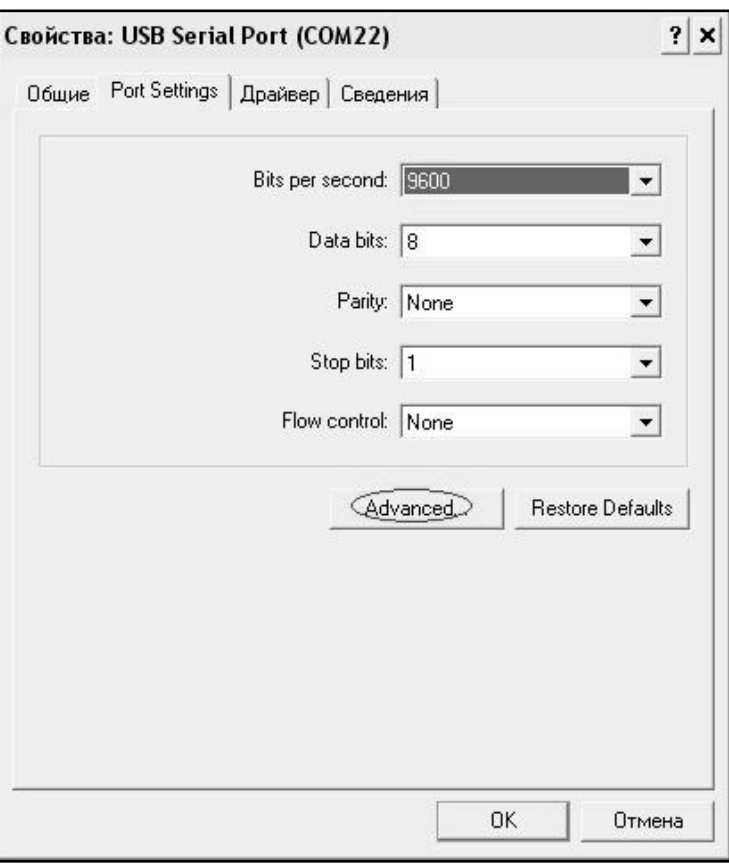

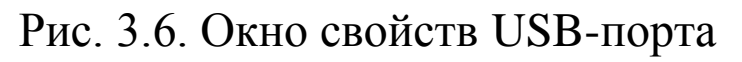

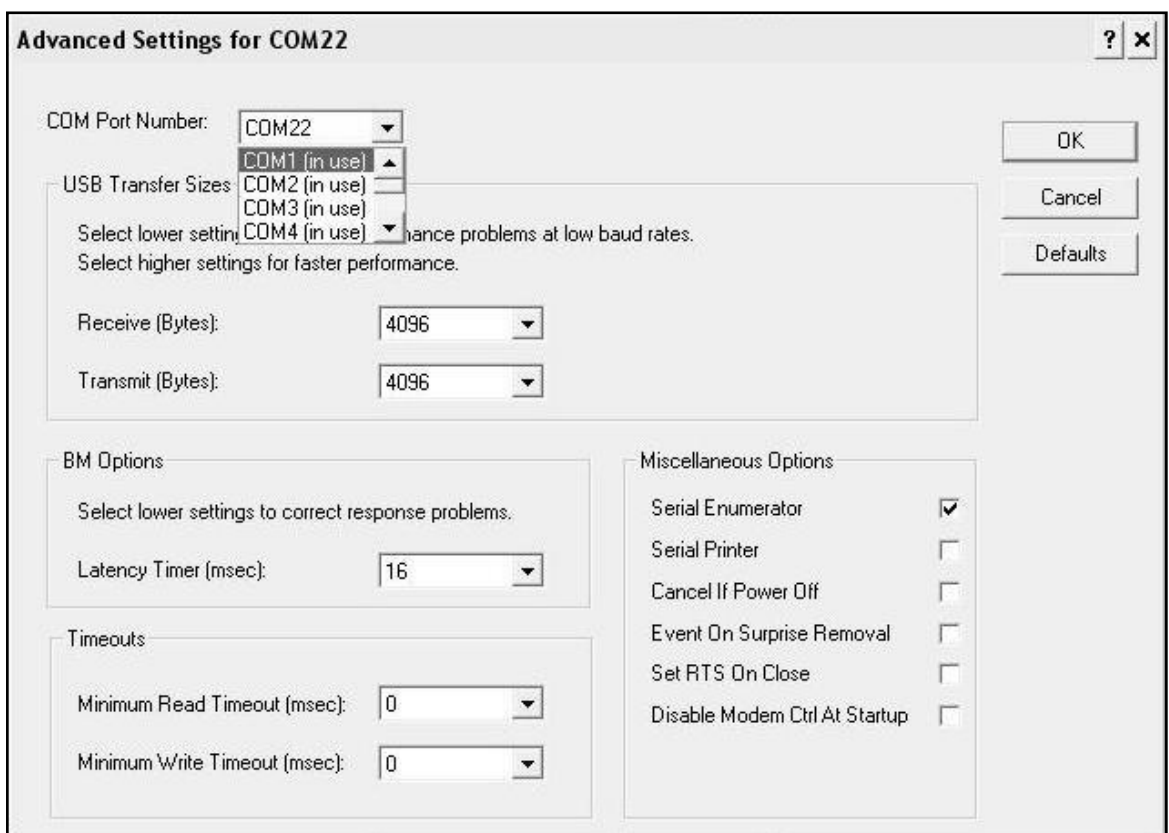

Рис. 3.7. Дополнительные настройки драйвера.

После передачи на экране данные будут отображены в табличном виде. Теперь можно:

– удалить ненужные данные;

– добавить примечание;

– экспортировать в Excel;

– распечатать отчет;

– рассчитать среднее квадратическое отклонение прочности бетона и коэффициента вариации.

3.5.4.5. Подробное описание работы с программой находится в файле справки «Пуск» – «Программы» – «Стройприбор» – «Помощь  $- \Pi$ OC-M $\Gamma$ 4».

3.5.4.6. Если во время передачи данных произошел сбой, на экране ПК появляется сообщение: «Прибор не обнаружен. Проверьте правильность подключения прибора согласно инструкции и убедитесь, что прибор находится в режиме связи с ПК». В этом случае необходимо проверить подключение прибора, целостность кабеля и работоспособность USB-порта компьютера, к которому подключен прибор и повторить попытку, нажав кнопку «Создать».

3.5.5. Для возврата в основное меню нажать кнопку **РЕЖИМ**.

#### **3.6 Установка часов**

3.6.1 Для установки часов необходимо перевести измеритель в режим **«Часы»**, для чего выполнить операции по п. 1.4.2.5.

Дисплей имеет вид:

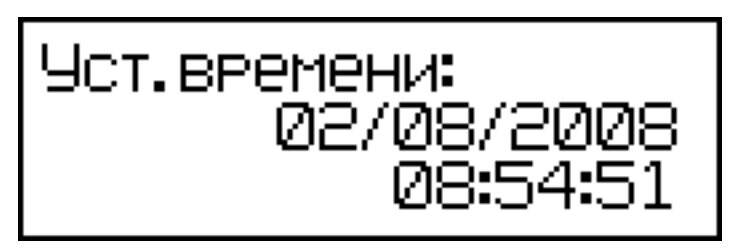

При необходимости изменения установок необходимо кнопкой **ВВОД** возбудить мигание даты, кнопками ↑ и ↓ установить ее значение и нажать кнопку **ВВОД**. Далее, аналогично, по миганию установить месяц, год, а затем часы, минуты и секунды.

3.6.2 Установленные, дата и время, сохраняются в программном устройстве измерителя не менее 3-х лет, после чего батарея CR-2032 должна быть заменена в условиях изготовителя.

3.6.3 Для возврата в основное меню нажать кнопку **РЕЖИМ**.

#### **3.7 Запись градуировочной характеристики**

3.7.1 Для записи в программное устройство измерителя характеристик градуировочных зависимостей, установленных пользователем в соответствии с методикой ГОСТ 22690, необходимо нажатием кнопки **РЕЖИМ** войти в основное меню и, выполнив операции по п. 3.2.6, выбрать режим «**Запись градуировочной характеристики**». Дисплей при этом имеет вид:

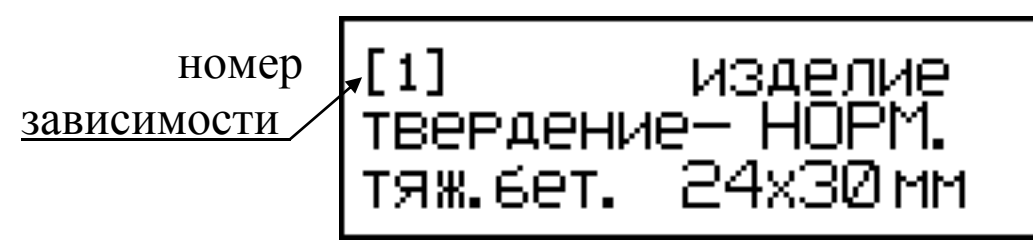

Данный режим предусматривает возможность ввода информации об испытываемом изделии, для сохранения в памяти вместе с результатом измерения и номером зависимости. Запись информации производится аналогично п. 3.2.2.7, после чего дисплей имеет вид:

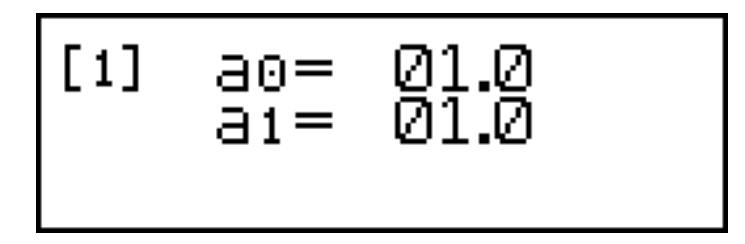

3.7.2 Нажатием кнопки  $\uparrow$  выбрать номер зависимости (от [1] до ) и зафиксировать кнопкой **ВВОД**, после чего мигающее поле перемещается на поле коэффициента  $\mathbf{a}_0$ . Нажатием кнопок ↑ и ↓ установить значение коэффициента **а<sup>0</sup>** и зафиксировать нажатием кнопки **ВВОД**. Установка коэффициента **а<sup>1</sup>** производится аналогично.

*Примечание*: Коэффициенты **а<sup>0</sup>** и **а<sup>1</sup>** могут уточняться пользователем в любое время.

3.7.3 Для возврата в основное меню нажать кнопку **РЕЖИМ**.

#### **4 МЕТОДИКА ПОВЕРКИ**

Межповерочный интервал – один год.

#### **5 ТЕХНИЧЕСКОЕ ОБСЛУЖИВАНИЕ**

5.1 Техническое обслуживание включает:

- профилактический осмотр;

- планово-профилактический и текущий ремонт.

5.2 Периодичность профилактических осмотров устанавливается в зависимости от интенсивности эксплуатации измерителей, но не реже одного раза в год.

При профилактическом осмотре проверяется крепление органов управления, плавность их действия и четкость фиксации, состояние соединительных элементов, кабелей и лакокрасочного покрытия.

5.3 Планово-профилактический ремонт производится после истечения гарантийного срока не реже одного раза в год. Ремонт включает в себя внешний осмотр, замену органов управления и окраску измерителя (при необходимости).

5.4 При текущем ремонте устраняют неисправности, обнаруженные при эксплуатации измерителей. После ремонта проводится поверка/калибровка измерителей. Текущий ремонт и поверка / калибровка измерителей проводятся разработчиком-изготовителем.

5.5 При необходимости замены элемента питания (размещен под крышкой батарейного отсека на нижней стенке электронного блока):

– снимите крышку батарейного отсека;

– извлеките неисправный элемент;

– протрите спиртом или бензином контакты батарейного отсека;

– установите новый элемент в отсек, в соответствии с обозначениями на колодке.

Иное включение элемента питания может привести к выходу

измерителя из строя.

#### **6 ХРАНЕНИЕ**

6.1 Упакованные измерители должны храниться согласно ГОСТ 22261.

6.2 В воздухе помещения для хранения измерителей не должно присутствовать агрессивных примесей (паров кислот, щелочей).

6.3 Срок хранения измерителей в потребительской таре без переконсервации – не более одного года.

#### **7 ТРАНСПОРТИРОВАНИЕ**

7.1 Допускается транспортирование измерителей в транспортной таре всеми видами транспорта (в том числе в отапливаемых герметизированных отсеках самолетов без ограничения расстояния).

7.2 При транспортировании измерителей должна быть предусмотрена защита от попадания пыли и атмосферных осадков.

#### **8 УТИЛИЗАЦИЯ**

Изделие не содержит в своем составе опасных или ядовитых веществ, способных нанести вред здоровью человека или окружающей среде и не представляет опасности для жизни, здоровья людей и окружающей среды по окончании срока службы. В этой связи утилизация изделия может производиться по правилам утилизации общепромышленных отходов.

#### **ПРИЛОЖЕНИЕ 1**

#### Сборочный чертеж анкерного устройства  $\varnothing$ 24 **ПРИЛОЖЕНИЕ 2**

(рекомендуемое МС-300.6-97)

#### **П Р О Т О К О Л**

#### **выполнения натурных испытаний бетона**

#### **ПРИЛОЖЕНИЕ 3**

#### **ПРОТОКОЛ ПОВЕРКИ № \_\_\_\_\_\_**

#### **3 Комплект поставки**

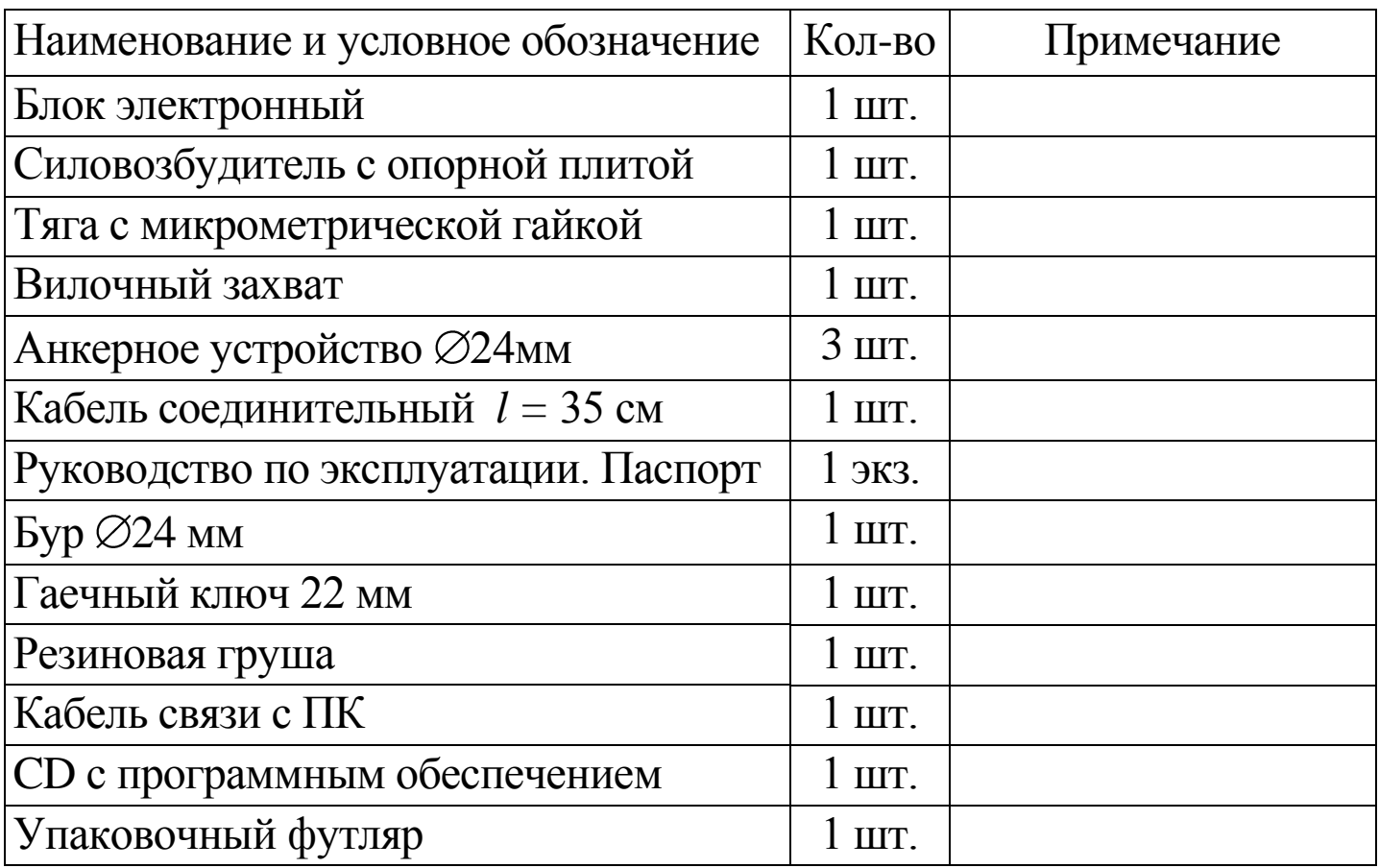